## **Инструкция по регистрации на портале [https://online.s-vfu.ru](https://online.s-vfu.ru/) и записи на межвузовскую олимпиаду аспирантов «Научный поиск»**

#### **I. На портале нет учетной записи.**

**II. На [портале](#page-2-0) есть учетная запись.**

Необходимо войти на портал (**[https://online.s-vfu.ru](https://online.s-vfu.ru/)**)

#### **На портале нет учетной записи.**

**Если у вас нет учетной записи на данном портале, то вам необходимо выполнить следующие действия:**

**Шаг 1**. Выбрать "**Вход**" в правом верхнем углу страницы

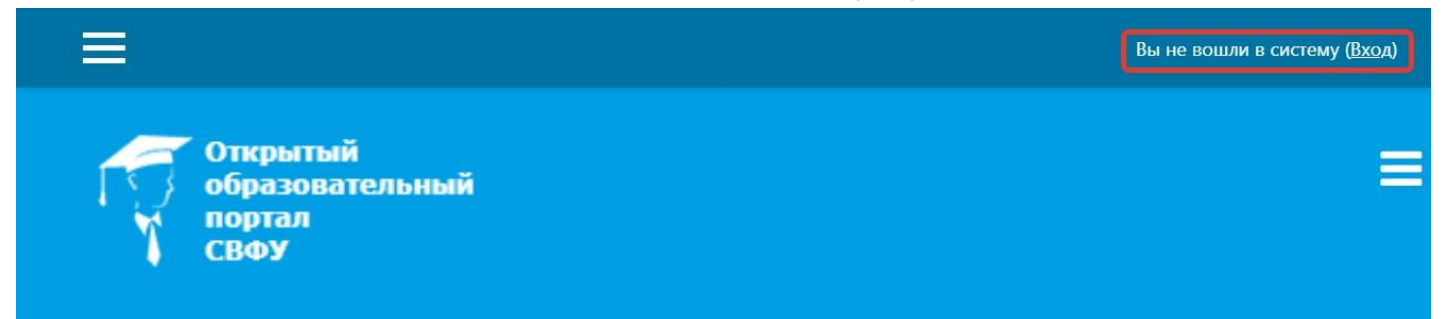

# **Шаг 2**. Выбрать "**Создать учетную запись**"

# Вы в первый раз на нашем сайте?

Для полноценного доступа к курсам на этом сайте Вам потребуется потратить пару минут, чтобы самостоятельно создать учетную запись.

Пошаговая инструкция:

- 1. Укажите свои данные в форме «Новая учетная запись».
- 2. В поле «Кодовое слово», введите кодовое слово, которое вам прислали для регистрации на сервере.
- 3. На указанный Вами адрес электронной почты будет отправлено письмо.
- 4. Прочитайте это письмо и пройдите по указанной в нем ссылке, чтобы подтвердить свой запрос на регистрацию.
- 5. Итак, теперь у Вас появился полный доступ к курсу. С этого момента для доступа к курсам, на которые Вы записались, Вам будет достаточно ввести логин и пароль (тот, что Вы указали заполняя форму).

СОЗДАТЬ УЧЕТНУЮ ЗАПИСЬ

# **Шаг 3**. Заполнить все поля регистрационной формы

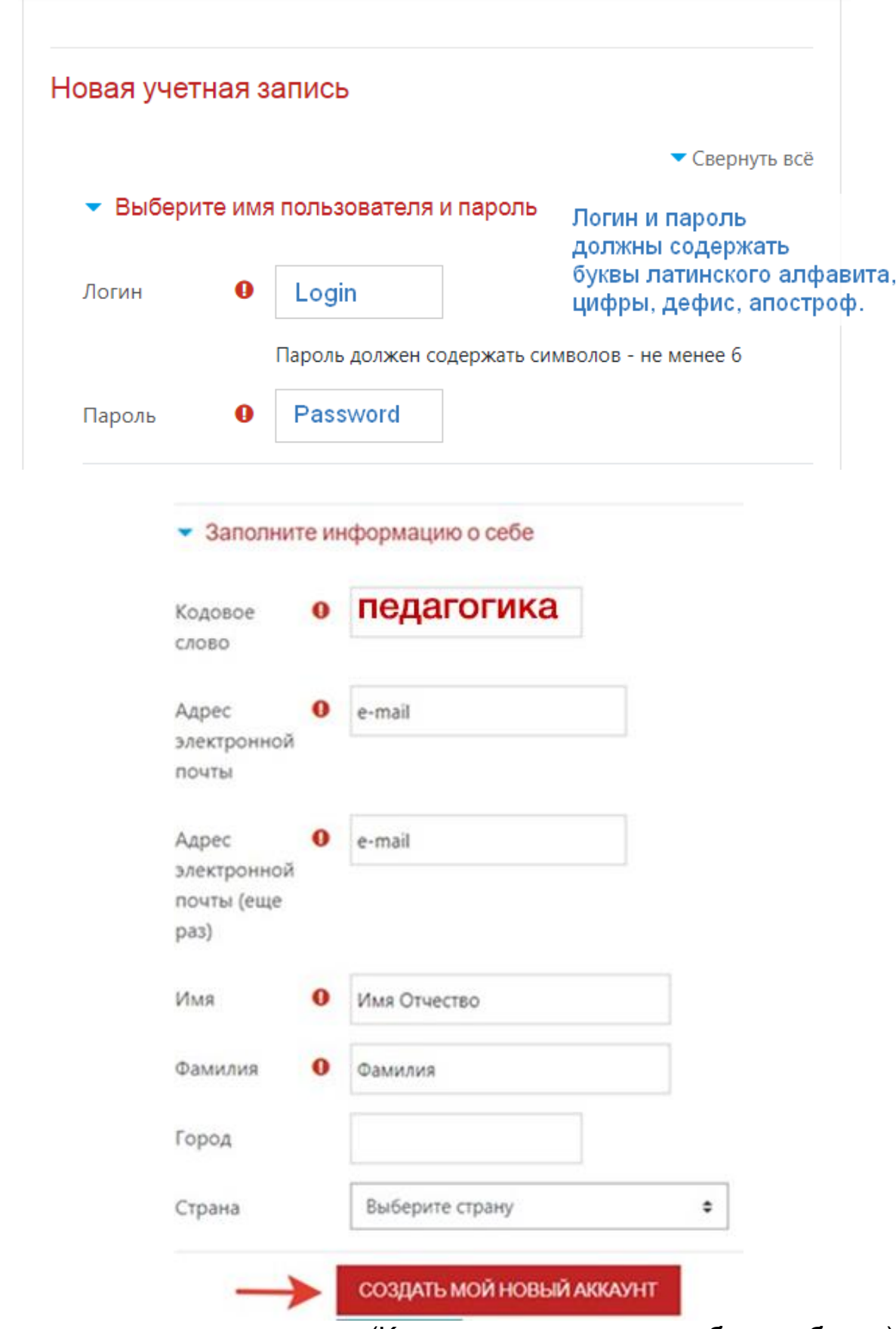

**«Кодовое слово» педагогика** (Кодовое слово вводится без пробелов)

**Шаг 4**. Открыть письмо-оповещение, поступившее на электронную почту, и перейти по ссылке, указанной в этом письме (только после этих действий будет завершена регистрация на портале и запись на курс).

### **II. На портале есть учетная запись.**

<span id="page-2-0"></span>**Если у вас уже имеют учетную запись (регистрацию) на портале** (**[https://online.s-vfu.ru](https://online.s-vfu.ru/)**[\),](https://online.s-vfu.ru/) **то вам нужно выполнить следующие действия для записи на курс:**

**Шаг 1**. Войти на портал, используя свою учетную запись.

**Шаг 2**. В личном кабинете кликнуть по ссылке «**[Домашняя](https://online.s-vfu.ru/?redirect=0) страница**» и выбрать раздел **[«Олимпиады](https://online.s-vfu.ru/course/index.php?categoryid=91) и конкурс[ы».](https://online.s-vfu.ru/course/index.php?categoryid=91)**

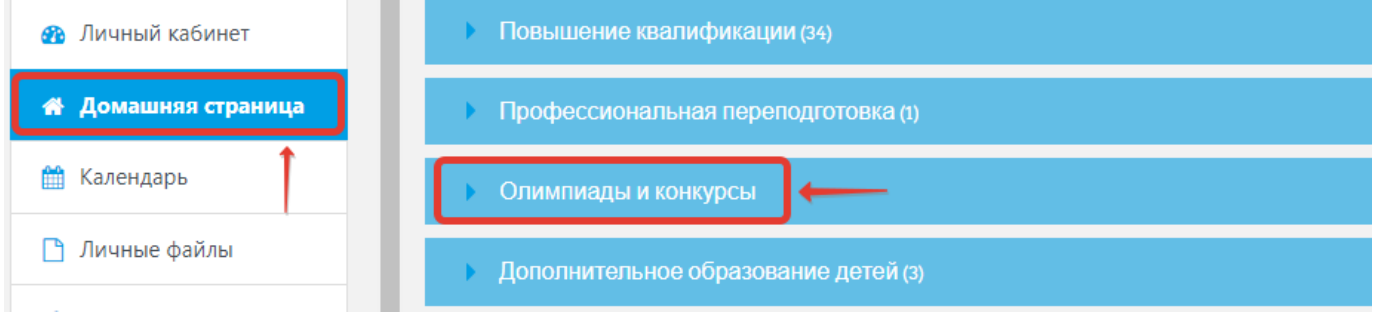

**Далее выбрать - Межвузовская олимпиада аспирантов «Научный поиск».**

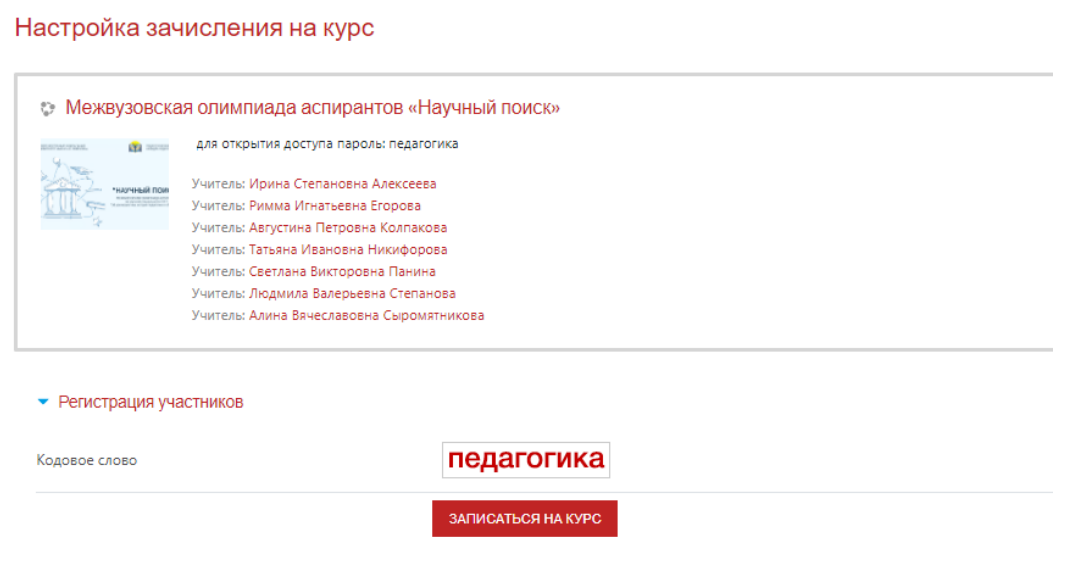

**Шаг 4**. На открывшейся странице ввести **«Кодовое слово» педагогика** и записаться на курс

**Шаг 5**. После этого «Самостоятельная запись» на курс будет завершена.